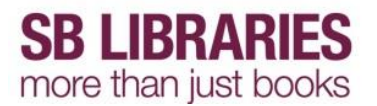

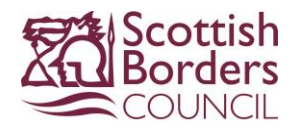

## **eBooks and eAudiobooks from Bolinda**

To borrow an eBook or eAudiobook from Borrowbox using the Kindle Fire HD you need to download the Borrowbox app from the Borrowbox website (You must be online to do this)

As this is an external provider you must amend your security settings to do so (you can reset this as soon as you are done)

Swipe down on the status bar at the top of the screen and press the **Settings** icon

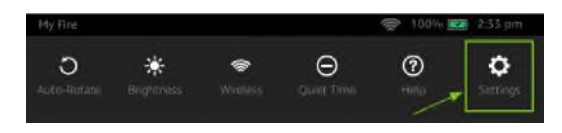

Tap on **Applications** then scroll down and activate the setting **Apps from Unknown Sources**

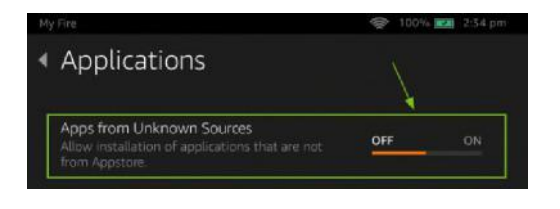

# Click **OK o**n the warning message

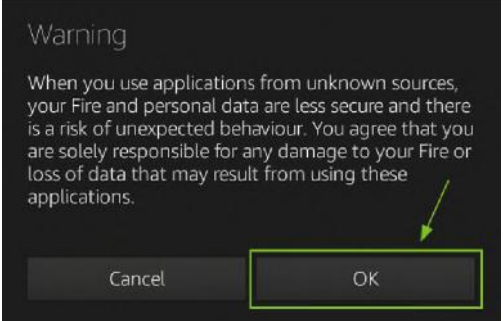

Next you need to download the app. Tap the **Web** tab on the Kindle Fire homescreen and open the following link

### [www.borrowbox.com/kindlefire](http://www.borrowbox.com/kindlefire)

The download of the Borrowbox app will start automatically. If a confirmation dialogue is shown tap the **Confirm** button

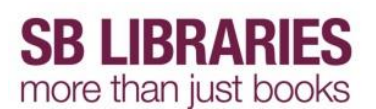

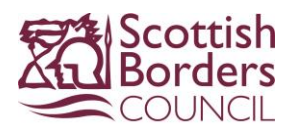

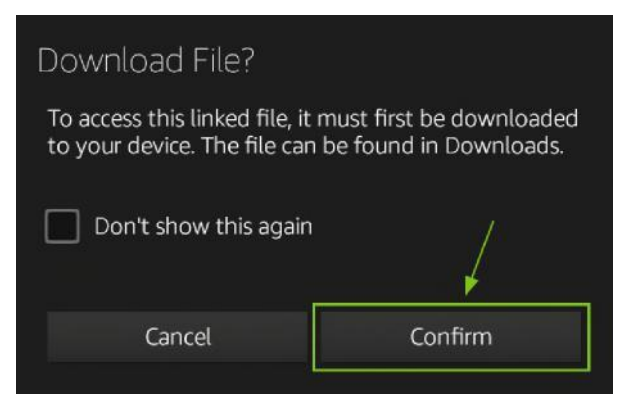

Once the download is finished tap the notification at the bottom of the screen

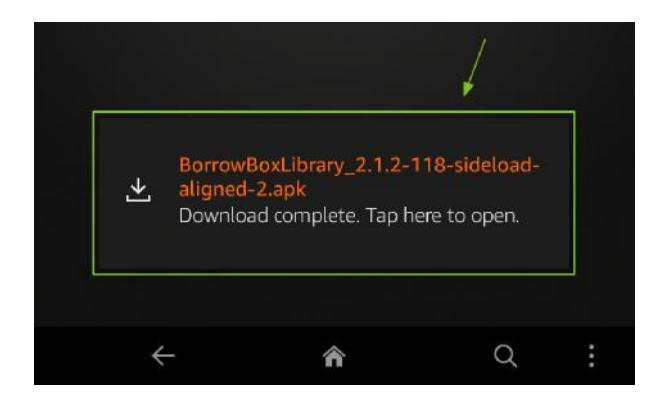

The installation will start. Confirm by tapping the **Install** button

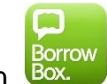

Tap the **Borrowbox** app icon

Type in **SCO** in the **Library** entry box

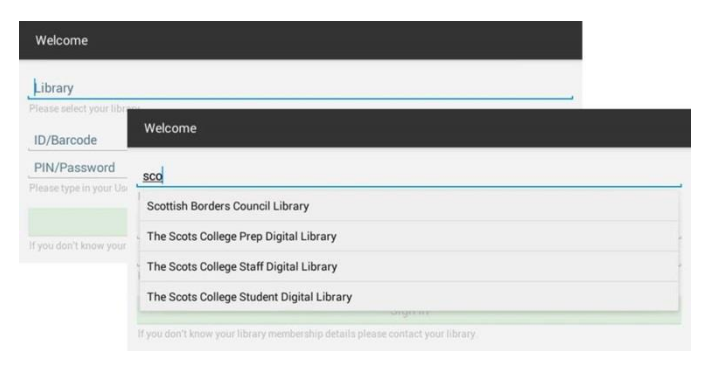

Select **Scottish Borders Council Library** then enter your **Library membership number** and **PIN**  then tap **Sign in** 

### Next tap **AGREE** to accept the **Terms and Conditions**

You will now be taken to your account, showing **Available Loans** and any borrower history.

If you have not already created a Bolinda account you will be prompted to do so now.

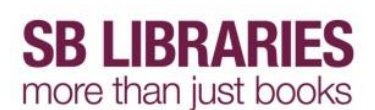

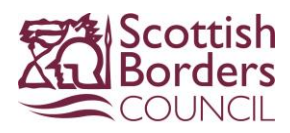

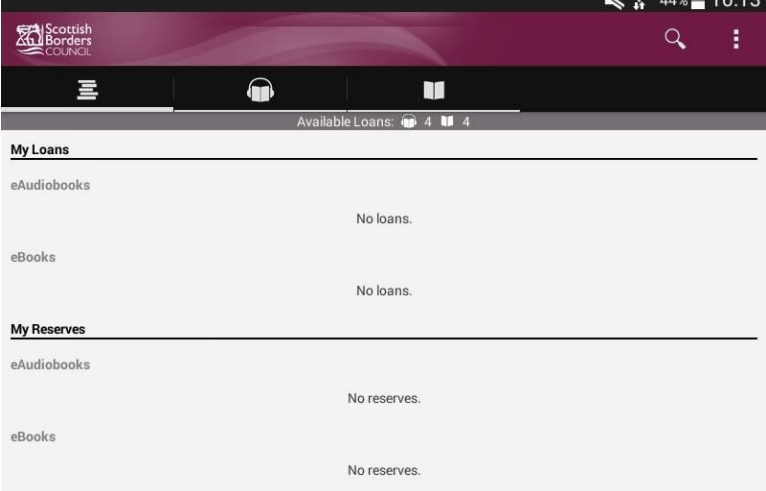

You can choose to borrow eBooks and eAudiobooks from Bolinda.

To view the eAudiobooks list click the **eAudio** icon **Network** or swipe right

To view the eBooks list click the **eBooks** icon **or swipe right twice** 

You will see a list of the highlighted items.

To view all items click the ### **more eAudiobooks / eBooks** link on the right

This will open the **New releases** for the selected category - as seen below for **eBooks**

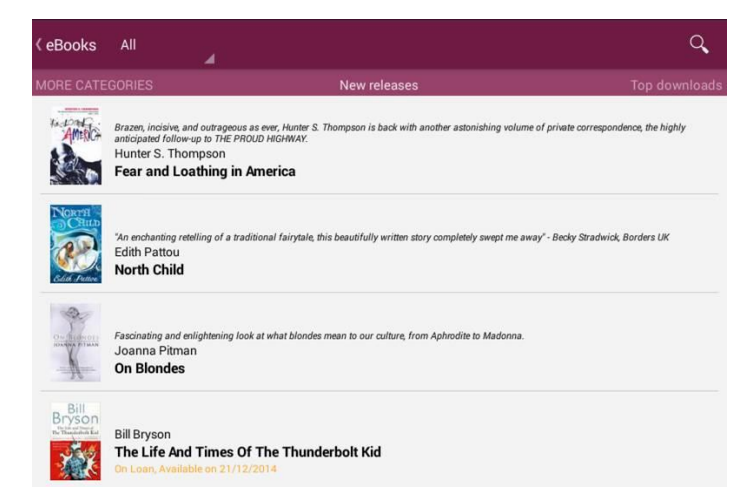

Swipe right to left to view the list of **More Categories** and **By Genre** 

## Swipe left to right to view **Top Downloads, New to Library and All releases**

Tap on an item to view full item information, and for eAudiobooks to hear a preview.

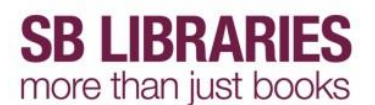

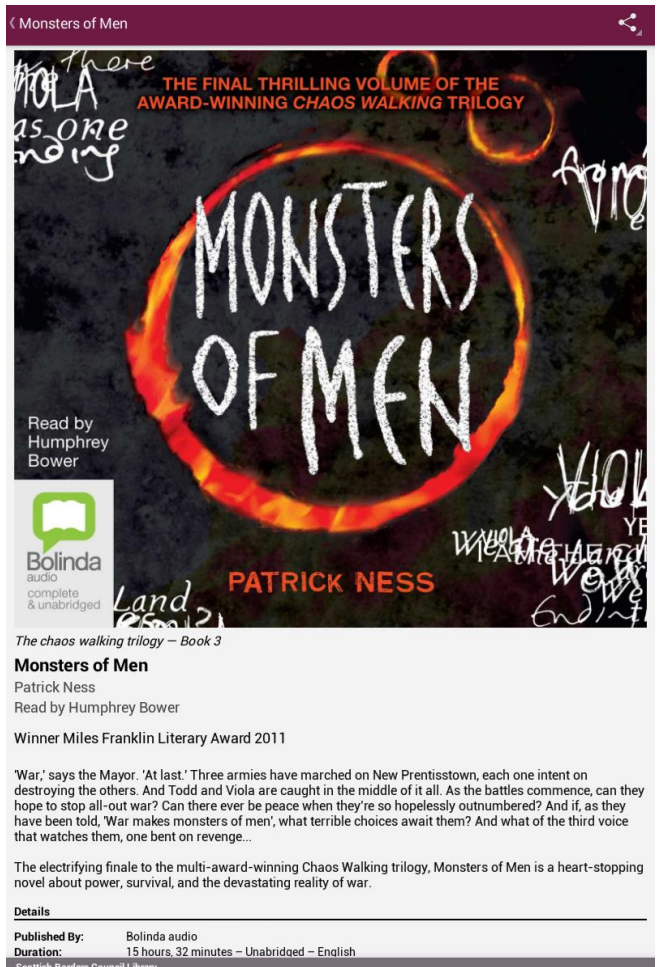

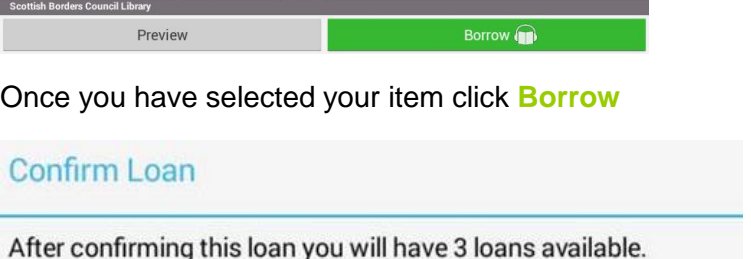

Then tap Download Now

Cancel

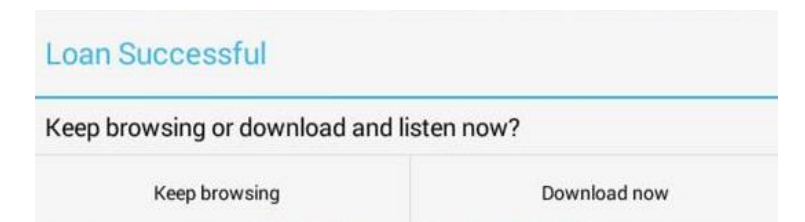

# **Downloading - eAudiobooks**

Tap the 3 dots on the right (highlighted) and select **Download All**

Confirm Loan

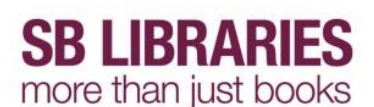

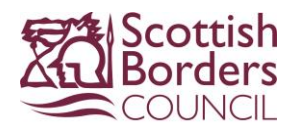

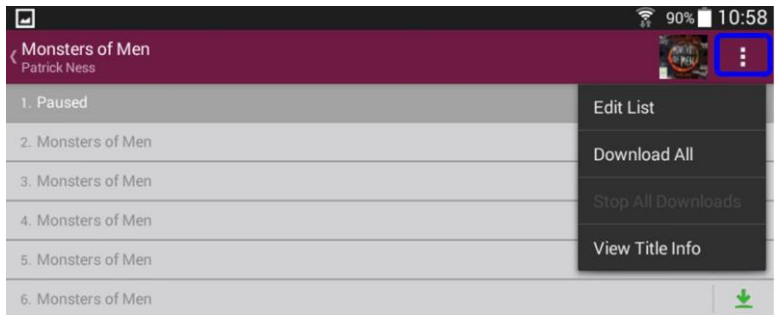

or if you have limited time/internet connection click the green down arrow on the right of each chapter to download one at a time

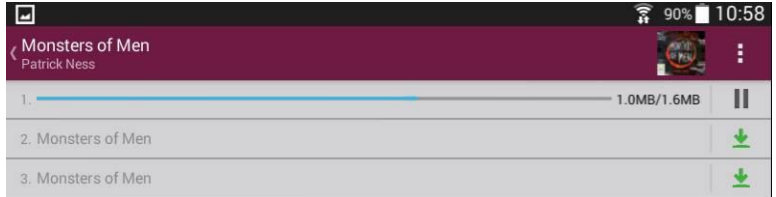

## **Downloading - eBooks**

To download an eBook simply click the **Download eBook** button at the bottom of the screen

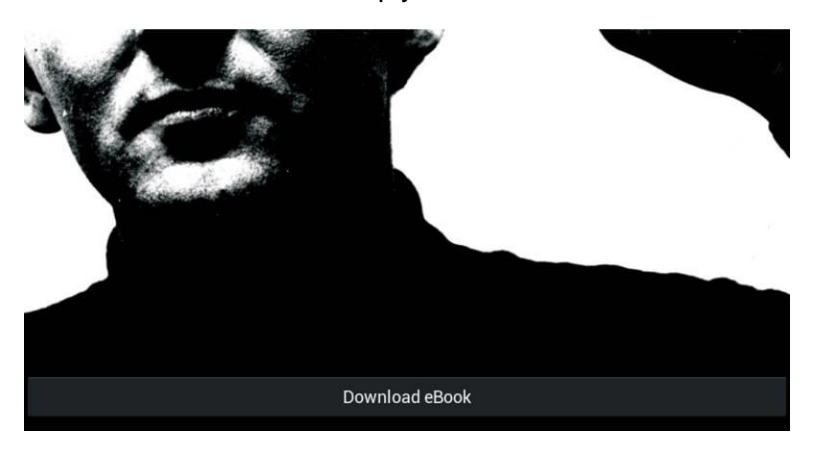

## **Reading/Listening**

Once downloaded you will be able to listen or read your item immediately.

You can also access them from your **Account** page

## **Controls - eAudiobook**

Once the first section/chapter has downloaded, you can start to listen.

Downloaded chapters have their length listed, the currently downloading chapter shows a progress bar, and chapters still to be downloaded show **X**

You are now ready to listen to the book. You can do this from the Chapter Listing Page, by tapping on the play button at the bottom.

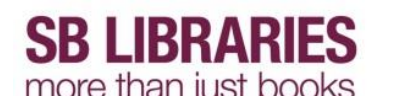

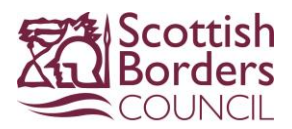

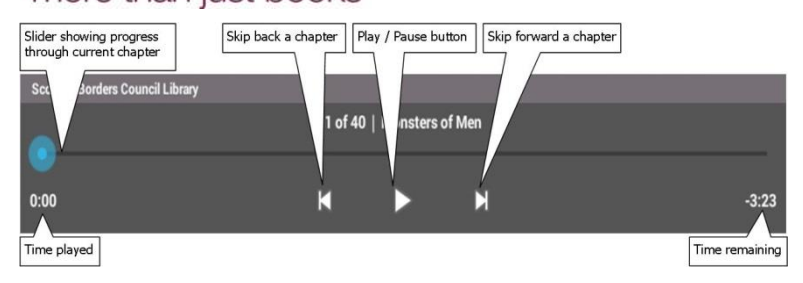

To return to your list of eAudiobook or eBook loans select the Account icon .

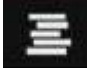

To sign out of your account click on the 3 dots on the top right, select Account Details, Select Reset App. You will need to do this when you finish your training session however in normal use on your own device you only need to do it if some-one else needs to sign in to their Bolinda account.

To return your Bolinda eAudiobooks or eBooks early, tap Return against the relevant item. Items can also be renewed if no one else has them reserved.